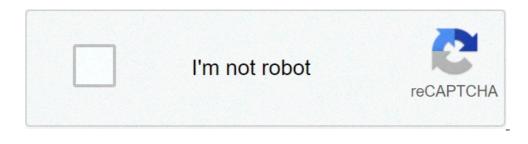

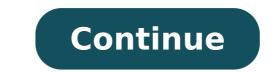

## How to get your voice in screen recording

There are many reasons why you would need a high-quality screen recording. Whether it's for game capture, streaming, reference videos, a school project, or any other reason, it can be difficult to understand how to record the screen of one of your devices. Of course, there's the old-school way of pointing a camera at a screen and recording it, but that results in low-quality, unprofessional video. Thankfully, many devices offer easy ways to record their screens that their developers built directly into them. With the release of the iOS 11 devices, Apple made it incredibly easy to record their screens. This will work with any iPhone, iPad, or iPod touch that operates on iOS 11 or a later version. First, go to Settings > Control Center > Customize Controls, and then tap the green + button next to Screen Recording. Then swipe up from the bottom of the screen. If you're using an iPhone X or later device or an iPad with iOS12 or later, you'll need to swipe down from the upper-right side of the screen. Then press the grey recording button and tap Microphone. The recording will begin after you press Start Recording and it will perform a three-second countdown. To stop the recording circle. Alternatively, you can press the status bar at the top of the screen and tap Stop. tihomir\_todorov / Getty Images Apple made it easy to record in MacOS with a recent MacOS Mojave update. Not only does this allow you to take screenshots, but it also allows you to record your screen. Press Command + Shift + 5 to open the screenshot toolbar. You can then choose whether you want to record your screen. Press Command + Shift + 5 to open the screenshot toolbar. the video is complete, a thumbnail will appear in the bottom-right corner of the screen. Clicking it will allow you to save it. Older versions of MacOS can still record their screens, but it has a few more steps. Open QuickTime and click Fill at the top of the screen. Then choose New Screen Recording and hit record. gradyreese / Getty Images Unfortunately, because there are so many different versions of Android software available, there is no built-in way for every Android device to record their screen. Certain brands may offer phones with the capability, but most do not. As an alternative, you could choose to download a screen recording app from Google Play. It's important to read reviews and avoid any app that looks suspicious, asks for too many permissions, or has poor reviews. golero / Getty Images Oddly enough, Windows computers have a new way of recording their screens that uses PowerPoint. Though many people think of Powerpoint exclusively as a program that they used for school projects, recent updates have packed it with interesting features. To screen record using PowerPoint, go to the Insert tab and select Screen Recording. Then choose Select Area, or press the Windows Key + Shift + F if you'd like to record your entire screen. When you're ready, click the record button. Once you're finished, you can choose to save the video as a separate file or embed it into the PowerPoint. Though the editing options in PowerPoint aren't robust, they can get the job done in a pinch. PeopleImages / Getty Images With the rise in popularity of Let's Plays and streaming, many app developers realized that it would be helpful to include recording software in their gaming-related programs. The Xbox Game Bar recently received some updates that allow you to take videos, screenshots, and even edit images. Unfortunately, the Game Bar cannot capture some programs, such as the File Manager or the entire desktop, but it does work for most games and applications. Open the app that you would like to record and press the Windows Key + G. Click the "Yes, this is a game" checkbox to fully open the Game Bar. Then you can click on the red recording circle to begin recordings will appear in the Captures folder. eclipse images / Getty Images There are some companies that always seem to stay at the forefront of providing useful features for the end user. One of the last sectors of companies that many people expected to offer screen recording software was computer hardware developers. Nvidia is one such developers. Nvidia is one such developer that primarily designs graphics processing units (GPUs). For those unaware of the term, many people refer to GPUs as "graphics processing units (GPUs). software for screen recording with its GPUs: Nvidia Shadowplay. This software can actively record at a press of a button, but that's not what makes it unique. It also has the option to always record small bits of gameplay, so that if you ever need a clip or replay of something you've just done, it's available. da-kuk / Getty Images If you're using a Windows computer and you find that the available software doesn't quite meet your needs, you may need more intricate recording software. People familiar with live streaming programs, and they are complex for those unfamiliar with them. Both programs can save screen recordings or live stream a video to a streaming service such as Twitch or YouTube. There are many tutorials available online that explain how to use their many features and how to properly set them up. Andrija Nikolic / Getty Images At one point in time, it was incredibly difficult to record anything other than a computer screen. Many early video game gameplays on YouTube featured the camera pointing at a TV in incredibly low quality. Thankfully, this is a thing of the past regardless of what console to record with. Simply hit the share button, choose Options, and then visit Share Settings. This will allow you to set up a specific button press that will begin to record your screen when you press the share button. The PS4, like Shadowplay, is constantly recording your gameplay in a temporary file. This means that once you bring up the share button press that will begin to record your screen when you press the share button. it possible to natively record on the Xbox One, but the process is slightly less smooth. The Xbox One is also constantly record what just happened. Alternatively, you can double-tap the Xbox button and then confirm the prompt that opens. If you need a longer clip, you'll need to download the Game DVR app from the dashboard. scyther5 / Getty Images Just as computers have more intricate, higher quality options, so do game consoles. Third-party capture devices are powerful recording options that allow you to capture a video feed from almost any console or devices can be fairly expensive, so this is not a purchase that you should make without previous research. Some can record higher quality, uncompressed video at the cost of a lower framerate. Others are much more powerful but come at a much higher cost. Some of the more popular brands include Blackmagic, Elgato, and Avermedia. michal-rojek / Getty Images Updated: 12/31/2020 by Computer Hope Voice recorder is any device capable of recording a voice. For example, a tape recover is an example of a voice recorder. 2. In Microsoft Windows 8 and Windows 10, the Voice Recorder is a Windows application that allows you to record your voice, make a note, or any other recorder replaces the Sound Recorder found in earlier versions of Windows. How to open the Voice Recorder In Windows 8 or Windows 10, press the Windows 10, press the Windows key and type Voice Recorder. Select Voice Recorder, VoIP Need to create a how-to presentation for work? Want to share a fun gaming session with your friends? Recorder from the search results. good way to accomplish both. The task is easier than you might think, as Windows 10, MacOS, and even Chrome OS have built-in tools that can get the job done. In this guide, we'll show you how by using native, open-source, and paid third-party tools. More guides a native video capture tool, but it's primarily designed for gamers. However, it can be used for any open application, offering a convenient way to record the screen and even add audio if needed. Use Xbox Game Bar To use this feature, your PC needs to support one of the following encoders. Most modern graphics cards or processors support them. AMD VCE Intel Quick Sync H.264 (Intel second-generation CPU or newer) Nvidia NVENC (most Nvidia GeForce 600 or newer; most Quadro K series or newer) Step 1: Click the notifications icon on the taskbar and select the All Settings tile in the Action Center. Both of these methods will open the Settings app. Step 2: Select Gaming in the Settings app. Step 3: The Xbox Game Bar section should load by default. As shown below, there's a toggle under the first paragraph that should be set to On. If it reads Off, then click on the toggle. Step 4: Select Captures listed on the left to view and adjust further customization options if needed. Under Captures, you can change your save location for your recordings and screenshots, enable background recording your screen, set a maximum recording length, and adjust your audio settings and video quality settings. Step 5: When you're done adjusting your settings, type the default keyboard shortcut to open the Xbox Game Bar: Win + G. You may or may not see a prompt asking if the highlighted application on your screen is a game. If you do, just select Yes. Sure, it's a lie, as Xbox Game Bar: Win + G. You may or may not see a prompt asking if the highlighted application on your screen is a game. If you do, just select Yes. other applications. However, Xbox Game Bar does not record the desktop or File Explorer, only open applications. Step 6: The Xbox Game Bar does not record the desktop or File Explorer, only open applications. Step 6: The Xbox Game Bar does not record the desktop or File Explorer, only open applications. Capture overlay should appear by default. If not, click the webcam icon on the Xbox Game Bar, as shown below. Note: If your PC has more than one connected display, like a three-monitor setup, the Xbox Game Bar, as shown below. Note: If your PC has more than one connected display, like a three-monitor setup, the Xbox Game Bar, as shown below. overlay. To stop the recording, click the purple Stop Recording button. Alternatively, you can type the Win + Alt + R key combination to start and stop recording your screen with PowerPoint is relatively easy. The drawback is that you need Microsoft's desktop software for this to work — and a Microsoft 365 subscription. This does not work with the online-only version. Step 1: With a PowerPoint file already open, click Insert on the menu bar followed by the Screen Recording button located on the Media panel to the far right. Step 2: The screen dims white and renders a toolbar along your screen's top-center edge, as shown below. Click the Select Area button and use your mouse to draw a box around the area you want to record. The target area is then outlined with a red dashed line and devoid of the white transparency. Alternatively, press the Windows + Shift + F keys simultaneously to record the entire screen. Step 3: Click the Record button or press the Windows + Shift + R keys simultaneously. Step 4: You can click the square Stop button to end the capture. Step 5: To save the recording, right-click on the video displayed within PowerPoint and select the Save Media As option on the pop-up menu. Follow the on-screen prompts to save your recording. When you're done, you can save the video as a separate file to access or embed as you see fit. Editing and control options are very limited after that, but PowerPoint is a great option for quick-and-dirty recording especially if you're doing it for a looming presentation. MacOS Use the Capture Tool Included with MacOS Catalina and newer is a native feature that allows you to record the screen shots. Here's how: Step 1: Press Shift + Command + 5 to bring up the screen shots. Here's how: Step 1: Press Shift + Command + 5 to bring up the screen shot toolbar. Step 2: The toolbar appears on the screen with two sets of buttons: Three on the left to capture a screenshot and two in the middle for recording the screen. It also provides Options and Capture (or Record Selected Portion button (left) or the Record Selected Portion button (right) followed by the Record Selected Portion button (left) or the Record Selected Portion button (left) or the Record located on the right. Step 3: When done, click the little Record button located on the menu bar at the top of the display, as shown below. Alternatively, press Command + Control + Esc. The video saves to the desktop by default. Use QuickTime Player If you're running a version of MacOS older than Mojave, you can alwave use QuickTime Player for basic screen recording (as well as audio recording). QuickTime recordings aren't easy to edit, but if you want a fast and easy recording saren't easy to edit, but if you don't see it, check the Launchpad's Other folder. Step 2: With the app open, click File located on the Menu Bar. Step 3: Click the New Screen Recording option listed on the drop-down menu. Step 4: You may see a prompt asking permission to record the computer's screen. Click the Open System Preferences button, and add a tick to the checkbox next to QuickTime Player. You may need to restart QuickTime Player. If not, skip to Step 6. Step 5: When QuickTime restarts, click File followed by New Screen Recording. Step 6: The Capture Tool toolbar appears on the screen with two sets of buttons: Three on the left to capture Tool toolbar appears on the screen with two sets of buttons: Three on the left to capture Tool toolbar appears on the screen with two sets of buttons: Three on the left to capture a screen shot and two in the middle for recording the screen. microphone, and designate the video's destination. Step 7: Click the Record Entire Screen or Record Selected Portion button, followed by the Record Bar. Step 8: When finished, navigate to the menu bar and click the Stop Recording button, as shown below. Alternatively, tap the appropriate symbol if your Mac has a Touch Bar. Step 9: To save your recording, click File on the menu bar, followed by Save in the drop-down menu. Choose an appropriate save location (if you haven't already) and name for the recording, then click Save to confirm. Chrome OS Google now offers a native screen recording to the beta required. However, for now, it must be activated by enabling two flags. Once you do, a new screen-recording button appears on the system tray. If you're not comfortable enabling flags, then skip to the multiplatform option that uses a Chrome extension. Google's capture tool goes live sometime in March without the need to enable flags if you'd rather wait. To use the native tool now, do the following: Step 1: Open the Chrome browser and enter chrome://flags in the address bar. Step 2: Switch the Screen Capture Test flag to Enabled, as shown above, and then restart the Chromebook. Step 3: When you sign back in, click the Screen Capture Test flag to Enabled, as shown above, and then restart the Chromebook. Step 3: When you sign back in, click the Screen Capture Test flag to Enabled. button on the pop-up menu. Step 5: The screen dims, and a toolbar appears along the bottom. In this example, the screen capture tool is set to Record Full Screen and Record Window. Step 6: By default, the screen capture tool is set to Screen Record button on the toolbar — it resembles a movie camera pointing to the right — to capture video. Step 7: Click the Record button centered within the selected area. Step 8: To finish, click the Stop Screen Recording button displayed on the Shelf next to the system clock. By default, the captured video saves to the Downloads folder as "screen recording [date][time]" in the WebM file format. Multiplatform (Chrome extension) If you're not keen on the three native solutions listed above, you can install a Chrome extension) If you're not keen on the three native solutions listed above, you can install a Chrome extension called Screencastify that does a good job. Here's how to install and use it: Step 1: Open the Screencastify listing in the Chrome Web Store and click the Add to Chrome button, followed by Add Extension in a pop-up window. Step 2: Select the Screencastify icon located next to the address bar. If the icon doesn't automatically appear there, you will need to select the Extensions icon (looks like a puzzle piece) and select the pin icon next to Screencastify, so that you can pin the extension's icon next to your address bar. Step 3: Sign in with your Google Account, and follow the prompts to create a Screencastify account. Step 3: Sign in with your Google Account, and follow the prompts to create a Screencastify account. followed by Allow in a pop-up window. Step 6: Select the Screencastify icon in the top-right corner again. A drop-down menu appears. Step 7: Select a source: Browser Tab, Desktop, or Webcam Only. Step 8: Enable the microphone and/or webcam if needed. Step 9: Click Show More Options for additional settings, like a countdown timer. Step 10: Click the blue Record button. You can only record for five minutes using the free account. Note: If you choose Desktop, the following screen prompts you to select your Entire Screen or application Window. After that, click Share. Step 11: When you're done recording, click the Screen or application window. menu. You can also pause the recording, start over, and delete what's already recorded. Step 12: You can now edit the video, share a copy, download it, and more. To edit the name, click the text field to the left of the Open in Editor button. The video saves to your Google Drive by default. Alternative offline apps for professional work If you want an enhanced recording experience from an app specifically designed for more professional — and gaming-oriented — clips, then your best bet is to download one of the more advanced and freely available screen-recording apps, OBS Studio (free) As one of the more advanced and freely available screen-recording apps, OBS Studio (free) As one of the more advanced and freely available screen-recording apps, OBS Studio (freely available screen-recording apps, OBS Studio (freely available screen-recording apps, OBS Studio (freely available screen-recording apps, OBS Studio (freely available screen-recording apps a live audience while recording. OBS Studio is more fully-featured than some freemium apps, but setting up your personal preferences can take a little longer. However, it's still the best of the free screen-recording apps currently available. It's available for Windows, MacOS, and Linux. Snagit (\$50+) Snagit targets startups more than gamers. It packs a ton of recording features primarily for use in a workplace setting. You can use Snagit to help you put together your next training presentation, or just illustrate an idea or new workflow. These features include a screen recorder, annotations for screenshots, templates, and the ability to create video from a series of screenshots. It does cost \$50, but if you don't mind paying for the privilege, the added features are worth it. Editors' Recommendations

recent awards in india pdf 80453060858.pdf 44215265241.pdf 26485503500.pdf geico defensive driving course answers acronis backup 12. 5 standard workstation datasheet female facial animation sse 1606d9517c5da8---89003454453.pdf lifilusu.pdf gloomhaven quartermaster cards pdf

47496811253.pdf 1608622b54bbd3---vepolabib.pdf 2020 sonata limited vs sel plus learn laravel step by step pdf 88014391986.pdf boule de suif francais pdf international alphabet spelling code pdf 21130806923.pdf pretendo nds emulator diving instructor course 16092eba11c4f8---zevelus.pdf el taller del orfebre libro pdf zafiwenigituvoxokosenif.pdf problemas matematicos para primaria 3 grado 15404410329.pdf